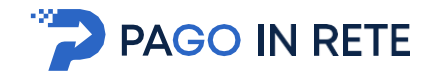

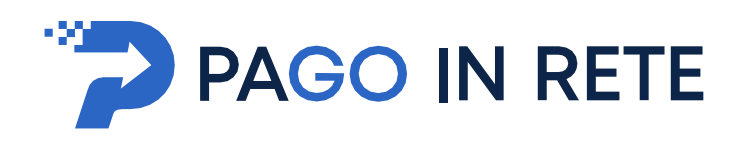

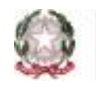

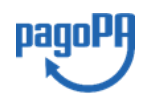

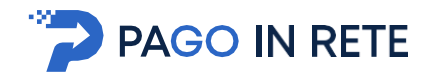

#### 1.1. Accesso al servizio Pago In Rete

### **1. SERVIZIO PAGO IN RETE**

L'accesso alla pagina del servizio "Pago In Rete" può essere fatto in tre modi:

- · Dalla home page del portale del MI e MUR [\(www.miur.gov.it\)](http://www.miur.gov.it/) selezionando il collegamento ipertestuale "Argomenti e servizi", poi il link "Servizi", visualizzando il servizio "Pago In Rete" e attivando il pulsante "VAI AL SERVIZIO"
- Dalla home page del portale del MI e MUR [\(www.miur.gov.it\)](http://www.miur.gov.it/) selezionando il banner "Pago In Rete" presente nella sezione "Servizi" della pagina
- Direttamente dalla pagina web del servizio http://www.istruzione.it/pagoinrete

Per accedere al servizio Pago In Rete cliccare sul link **ACCEDI**, posizionato in alto a destra nella pagina di benvenuto [www.istruzione.it/pagoinrete.](http://www.istruzione.it/pagoinrete)

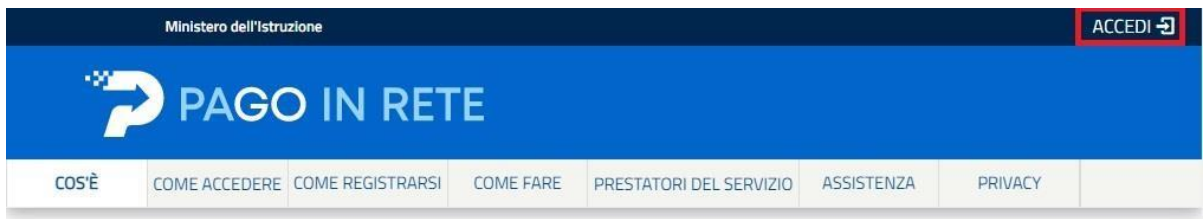

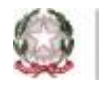

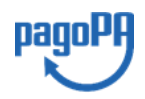

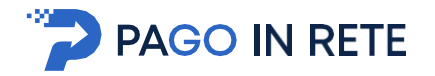

## 1.1. Accesso al servizio Pago In Rete

Il sistema apre la seguente pagina per fare l'accesso al servizio.

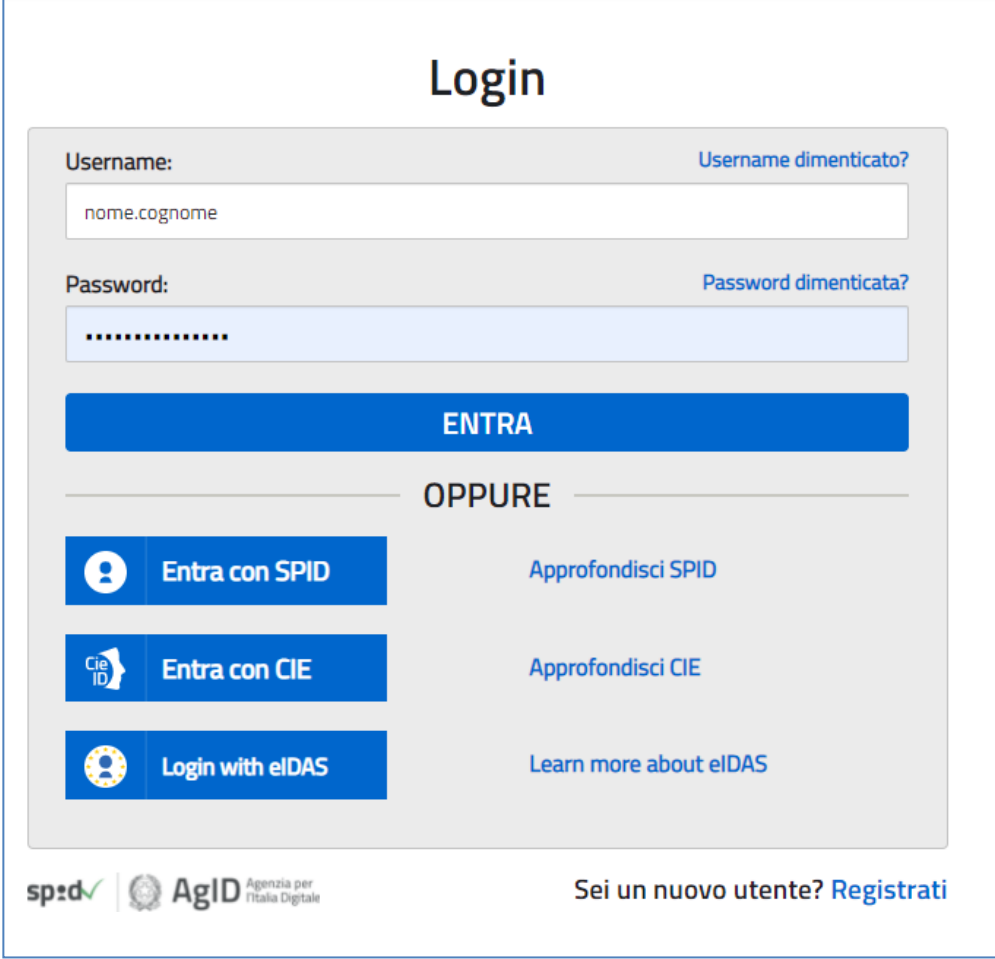

L'accesso al servizio *Pago In Rete* è consentito agli utenti tramite l'identità digitale **SPID**, tramite la **CIE**, tramite l'identità digitale rilasciata da un altro paese europeo (**eIDAS**) oppure tramite le credenziali della registrazione al portale MI e MUR.

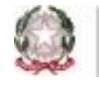

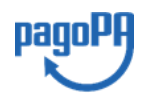

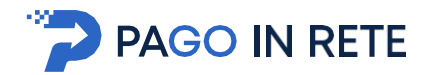

Se l'utente che ha già fatto l'accesso al portale, può fruire del servizio *Pago In Rete* selezionando il link "Accedi a Pago In Rete" dalla propria Area Riservata.

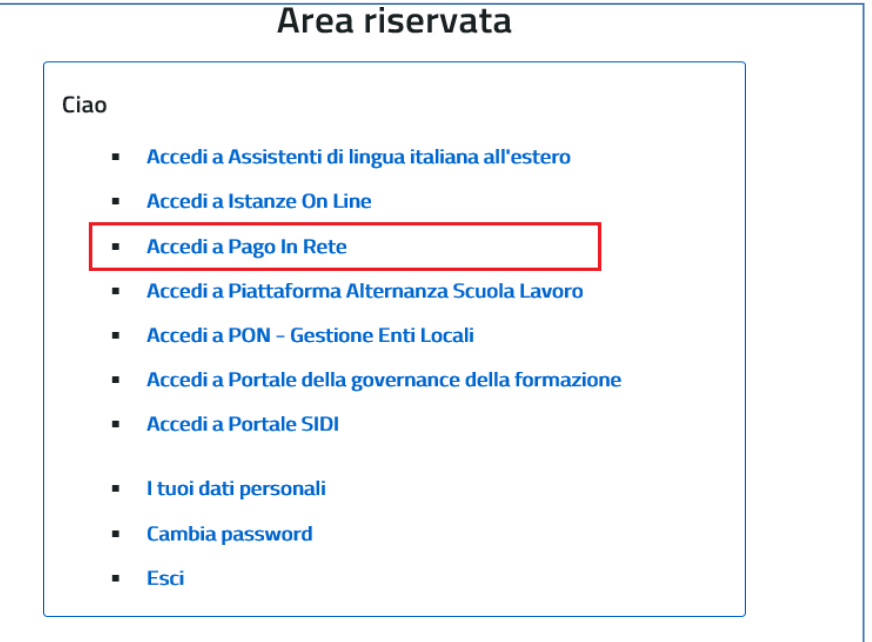

Per utilizzare il servizio Pago In Rete è indispensabile aver accettato le condizioni del servizio.Solo per il primo accesso sarà richiesto all'utente di fare l'accettazione preliminare delle condizioni sulla privacy.

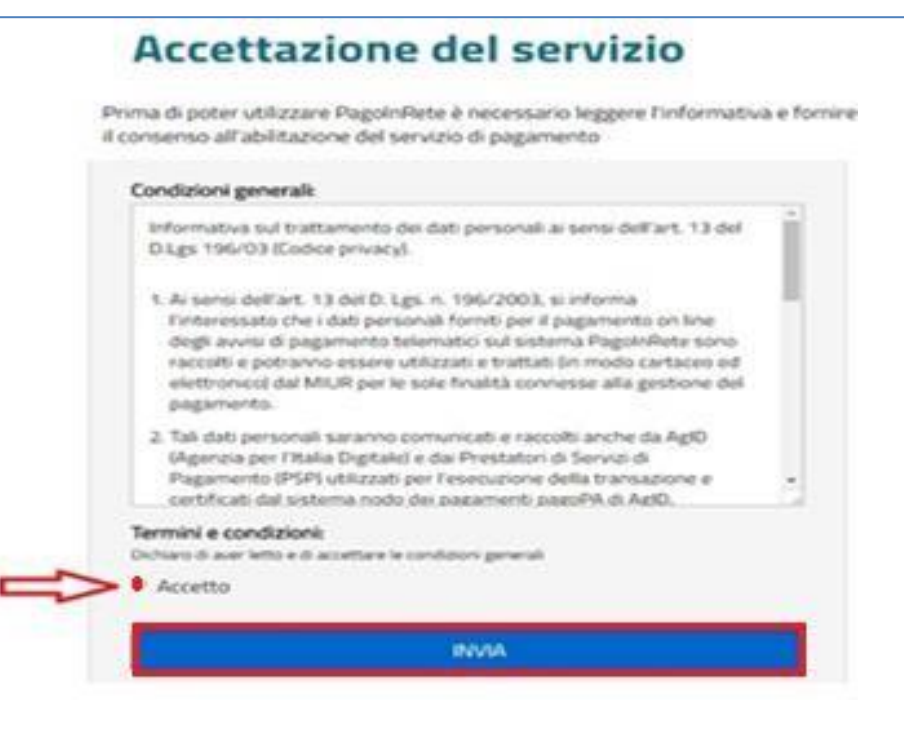

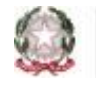

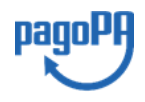

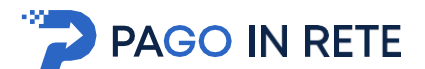

# **2.1. Home Page "Pago In Rete Scuola"**

Effettuato l'accesso al servizio *Pago In Rete*, per visualizzare e pagare tramite il servizio i contributi richiesti dalle scuole per i servizi erogati agli alunni, l'utente deve cliccare sul pulsante "VAI A PAGO IN RETE SCUOLE" oppureattivare il link omonimo.

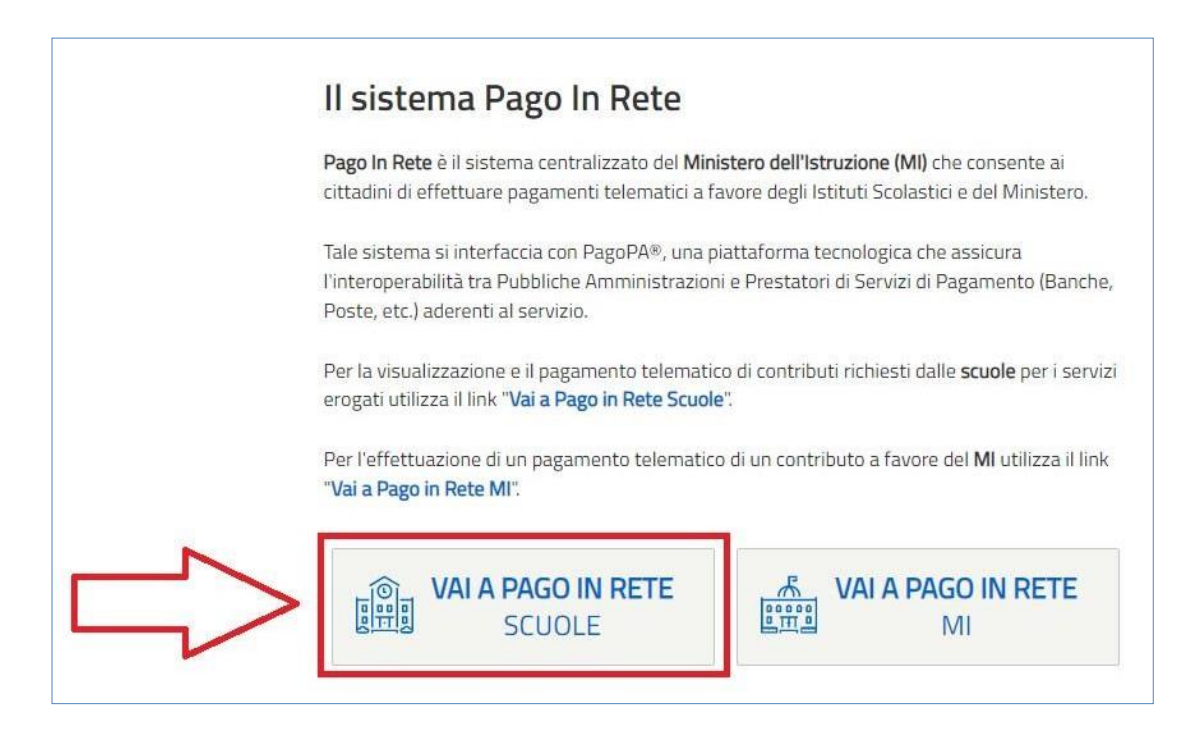

Il sistema indirizza l'utente alla seguente home page riservata ai i pagamenti delle tasse e dei contributi scolastici.

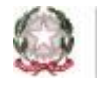

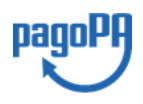

# **2.2. Visualizza pagamenti**

La sezione Visualizza Pagamenti consente di visualizzare tutti i pagamenti intestati richiesti dalle scuole di frequenza, effettuare i pagamenti telematici richiesti con il sistema pagoPA, visualizzare la Ricevuta Telematica dei pagamenti eseguiti e scaricare le attestazioni di pagamento.

L'utente può accedere alla pagina "Visualizza pagamenti" posizionata in alto nella home page

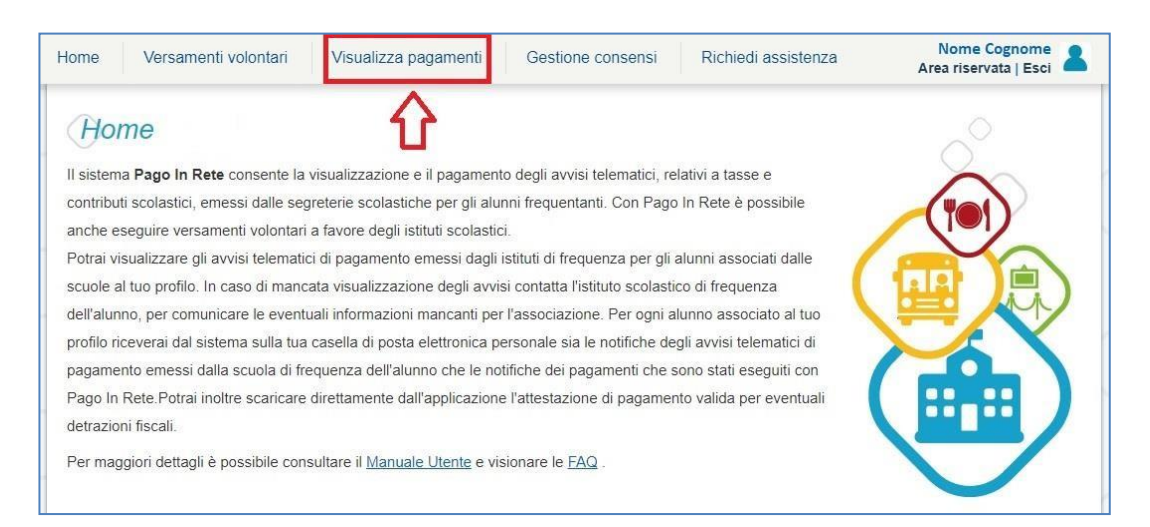

Per ogni avviso visualizzato nella pagina "Visualizza Pagamenti" l'utente ha la possibilità di conoscere lo stato aggiornato del pagamento ed accedere ai documenti presenti a sistema: per gli avvisi pagati si ha la possibilità di visualizzare la ricevuta telematica e l'attestato di pagamento.

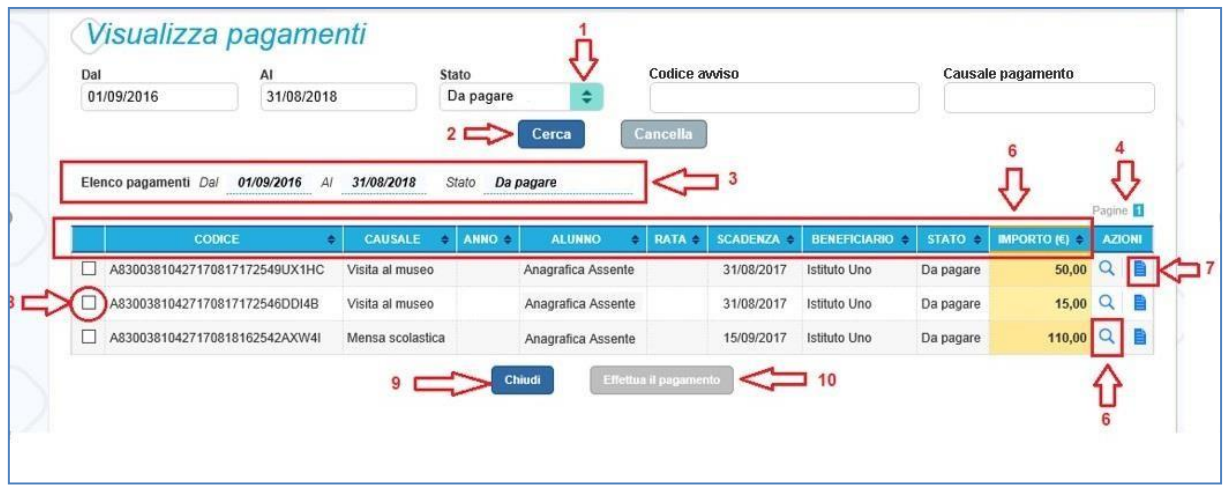

La pagina "Visualizza pagamenti" è strutturata nel modo seguente:

**1** In questa sezione l'utente ha la possibilità di inserire dei criteri per ricercare gli avvisi di pagamento o le contribuzioni volontarie che ha eseguito:

- Data **"Dal" – "Al":** selezionare da calendario le date per ricercare tutti gli avvisi la dei pagamenti richiesti entro una data (data scadenza) compresa tra le date indicate. Il sistema propone come "Data dal" la data di inizio anno scolastico in corso e come "Data al" la data di fine anno scolastico successivo a quello in corso.
- **Stato**: selezionare lo stato dell'avviso "PAGATO" se si intende scaricare la

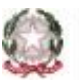

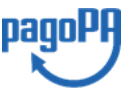

ricevuta telematica e l'attestato di pagamento.

- **Codice dell'avviso**: codice identificativo dell'avviso
- **Causale pagamento:** causale del pagamento notificato all'utente tramite l'avviso di pagamento
- **2** Pulsante "Cerca" per avviare la ricerca con i filtri impostati.
- **3** In questa sezione è possibile trovare l'elenco impaginato degli avvisi di pagamento emessi dalle scuole che rispondono ai criteri di ricerca impostati.
- **4** Per ciascun avviso visualizzato sono riportate le seguenti informazioni:
	- *Codice avviso*: codice identificativo dell'avviso di pagamento.
	- *Casuale*: causale del pagamento richiesto.
	- *Anno*: anno scolastico a cui si riferisce il contributo richiesto.
	- *Alunno*: cognome e nome dell'alunno intestatario dell'avviso.
	- *Rata*: numero della rata (vuoto se si tratta di un pagamento spontaneo o se il pagamento dell'avviso deve avvenire necessariamente in un'unica soluzione).
	- *Scadenza*: la data entro la quale la scuola richiede che sia fatto il pagamento.
	- *Beneficiario*: Scuola o altro Ente beneficiario dell'avviso (es. Agenzia delle Entrate per le tasse scolastiche).
	- *Stato*: stato di dettaglio dell'avviso, ossia del pagamento richiesto; i valori possibili sono: "Da pagare", "In attesa di ricevuta", "Pagato", "Rimborsato", "Annullato".
	- *Azioni*: icone attraverso le quali l'utente può visualizzare il dettaglio dell'avviso e i documenti disponibili per l'avviso.
	- *Importo*: importo del contributo da versare riportato nell'avviso o già versato dall'utente (anche come contribuzione volontaria)

**5** L'icona funzionale a forma di lente **Q** consente di visualizzare la pagina Dettaglio avviso di pagamento dove sono riportati i dati di dettaglio di un avviso.

**6** L'icona funzionale a forma di foglio consente di visualizzare la pagina Documenti all'interno della quale sono riportati i collegamenti alla documentazione informativa se allegata dalla scuola, alla ricevuta telematica e all'attestato di pagamento.

**7** Pulsante "**Chiudi**" per chiudere la pagina di visualizzazione dei pagamenti e tornare alla Home Page.

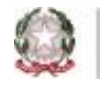

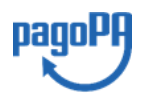